がん診療連携拠点病院の緩和ケア提供体制に関するピアレビュー オンライン開催ハンドブック 別冊② 事務局用 ZOOM 操作マニュアル

2021 年版

2020 年 12 ⽉ 7 ⽇ 第 1 版 2021 年 9 ⽉ 27 ⽇ 第 2 版

国立研究開発法人 国立がん研究センター がん対策研究所 がん医療支援部 編

# 目次

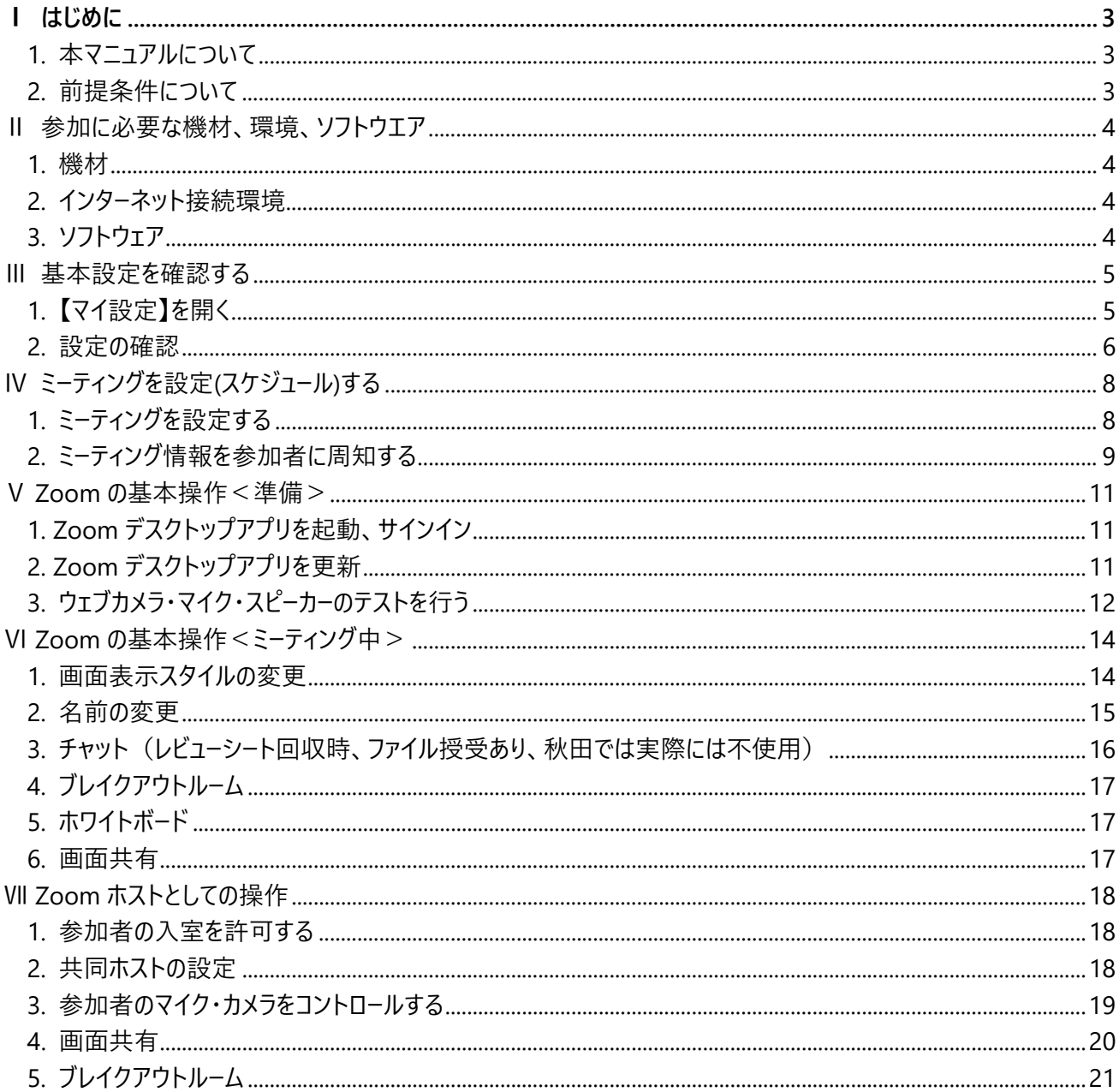

# **Ⅰ はじめに**

# **1. 本マニュアルについて**

本マニュアルは、ピアレビューを実施する事務局ご担当者様が、ウェブ会議システム「Zoom」を使用した場合を 想定し「Zoom」内の機能についてまとめたマニュアルです。 Zoom2020年12月7日時点でのバージョン 5.4.3 に基づき作成しています。

## **2. 前提条件について**

本マニュアルは下記の 2 点を前提条件とし作成しております。

## **①Zoom 有料アカウントを所有している**

【Zoom 有料アカウントを所有していない場合】

**https://zoom.us/jp-jp/meetings.html** より有料アカウントへお申込みください。

プラン・料⾦等詳細は上記 Zoom オフィシャルウェブサイトにてご確認ください。

※契約プランは「プロ」であれば問題なく実施いただけます。

無料のアカウントの場合、3名以上での使用が 40 分までと制限があり、ピアレビューの実施には不向き の為、有料アカウントの取得が必要となります。

# **②Zoom デスクトップアプリをダウンロード・インストール済みである**

【Zoom デスクトップアプリ ダウンロード・インストールがお済でない場合】 https://zoom.us/へアクセス

**→**画面右上〔リソース▼〕へカーソルを合わせる→〔Zoom をダウンロード〕をクリック

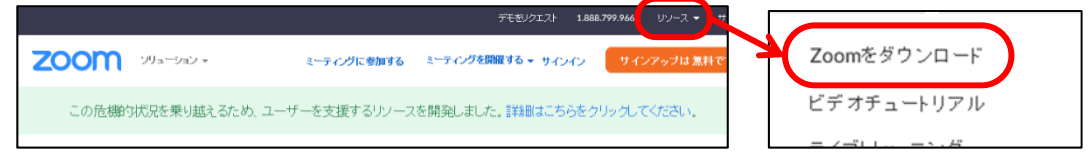

### ➡ 〔ダウンロード〕をクリック➡画面下部のウィンドウ内「実行」をクリック

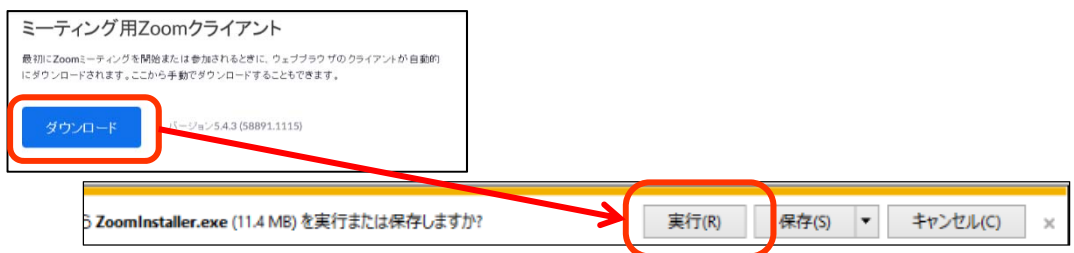

➡インストール完了

③Zoom の推奨環境は下記サイトよりご確認ください。 **ZOOM 推奨環境※システム要件、帯域幅等**(ZOOM サポートサイトへのリンク 2020/12/7)

# **Ⅱ 参加に必要な機材、環境、ソフトウエア**

#### **1. 機材**

**①パソコン** 

2台のご準備を推奨(1 台目はホスト、2 代目は共同ホスト用に使用。共同ホストについては後述)

**②マイク** 

PC 内蔵マイクを使用すると設定が簡単ですが、発言時ノイズの影響が大きくなります。可能な範囲で ヘッドセットなどの外付けマイクの使⽤を推奨します。

【1 名 1 台の PC を使⽤する場合】 ハウリング防止の為、すべての方がヘッドセットまたはマイク付きイヤホン使用を推奨

【複数名で 1 台の PC を使⽤する場合】 外付けスピーカーフォンを推奨

#### **③ウェブカメラ**

ノートブック PC であれば、内蔵のカメラ(インカメラ)がついていることが多いです。 内蔵されていない場合は、外付けウェブカメラをご準備ください。

【1 名 1 台の PC を使⽤する場合】 内蔵のカメラ(インカメラ)または外付けウェブカメラを PC1 台毎にご準備・使用を推奨

【複数名で 1 台の PC を使⽤する場合】 外付けウェブカメラを推奨

#### **2. インターネット接続環境**

有線・無線に関わらず、安定した接続環境をご⽤意ください。

#### **3. ソフトウェア**

### **①Zoom デスクトップアプリ**

ダウンロード・インストール手順については後述

**②Microsoft Office ソフト (Word・Excel・PowerPoint)**

# **Ⅲ 基本設定を確認する**

パスワード

 $757 - F$ 

ZoomはreCAPTCHAで保護されていま<br>利用規約が適用されます。

-<br>インインしたままにする Z

Zoom における様々な設定はデスクトップアプリでの設定・変更が可能ですが、 詳細な設定はブラウザよりサインインし【マイ設定】より設定する必要があります。

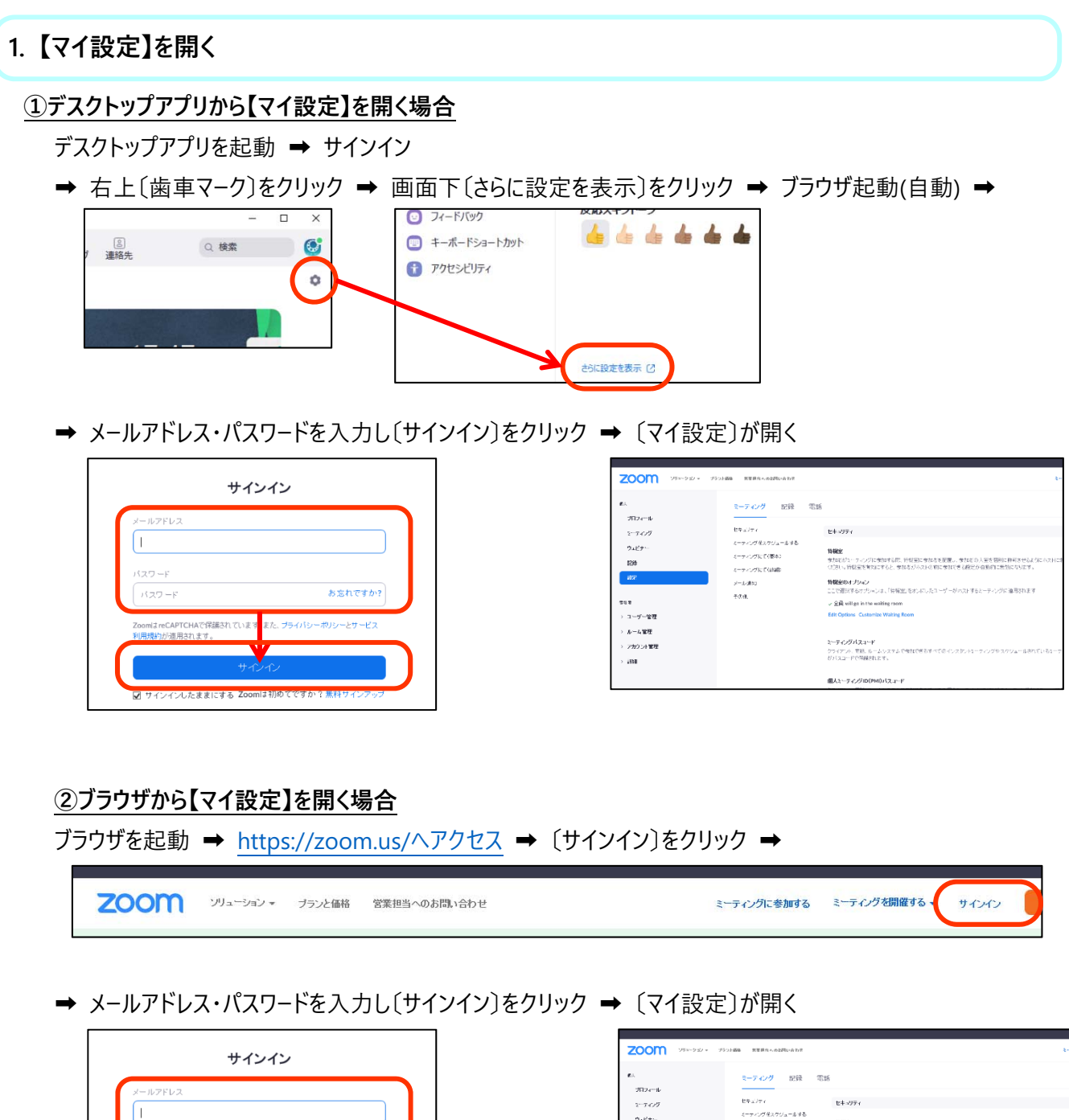

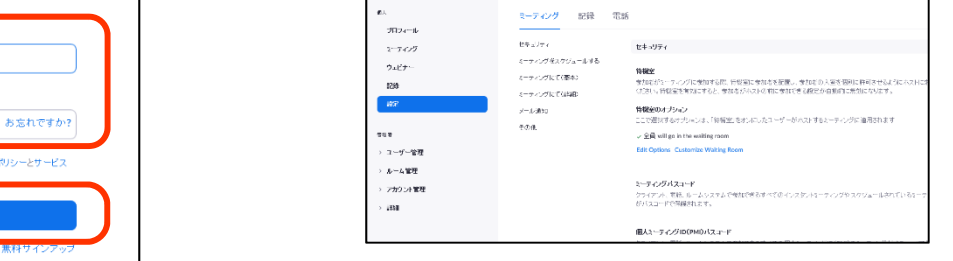

# **2. 設定の確認**

# **①ミーティングの設定確認**

1.で開いた〔マイ設定〕ページ内【設定】をクリック →

- → 〔セキュリティ〕〜〔その他〕までスクロールまたは、各カテゴリーをクリックすると該当箇所まで移動→
- ➡ 確認・設定の変更を実施

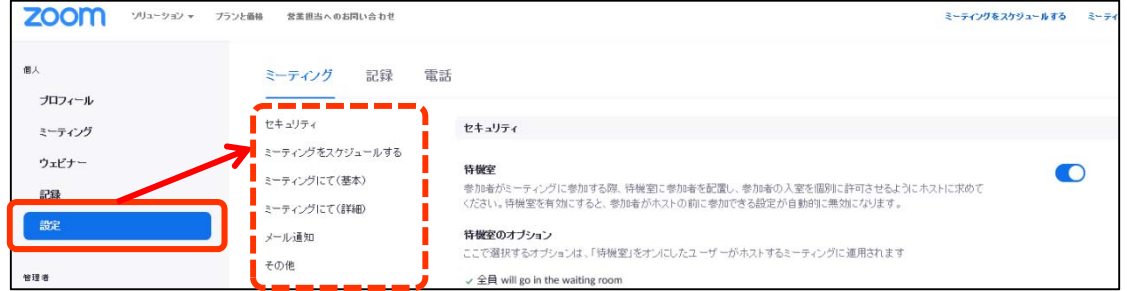

# 設定の確認が必要な項⽬のみ列挙。下記以外の項⽬についてはデフォルトの状態で可。

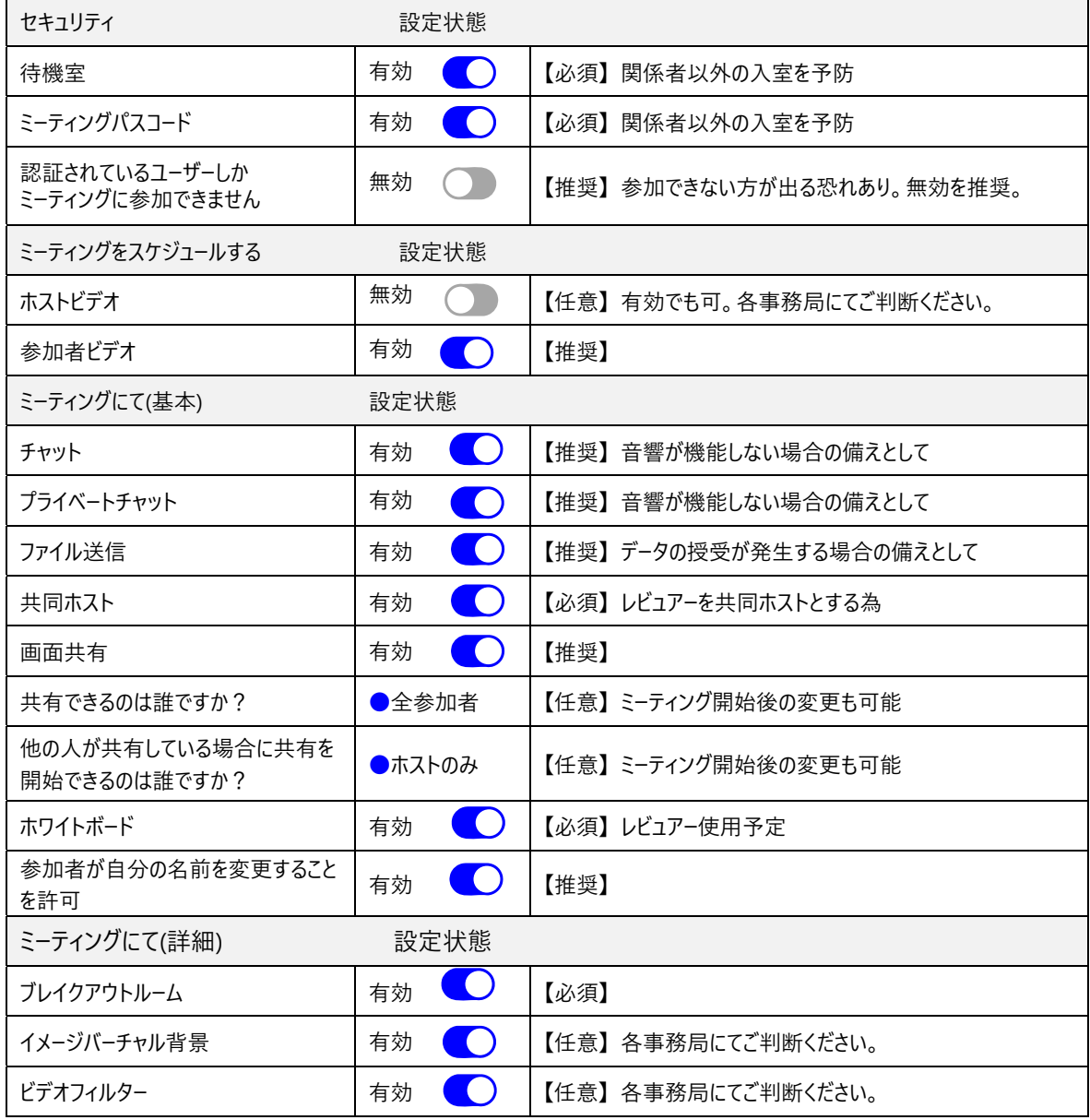

#### **②記録の設定確認**

1.で開いた〔マイ設定〕ページ内【設定】をクリック → 【記録】をクリック →

- → 〔ローカル記録〕〜〔ミーティングのレコーディングを開始/停止する度にオーディオ通知〕までスクロール →
- ➡ 確認・設定の変更を実施

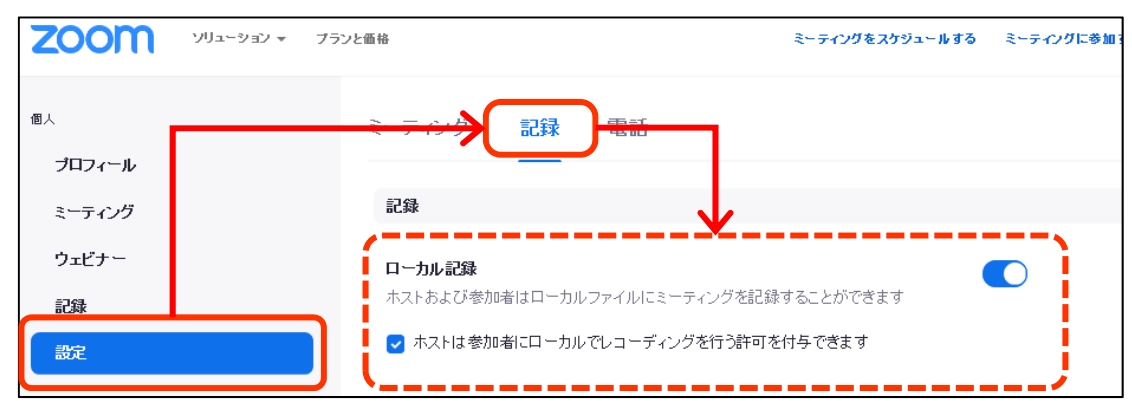

設定の確認が必要な項⽬のみ列挙。下記以外の項⽬についてはデフォルトの状態で可。

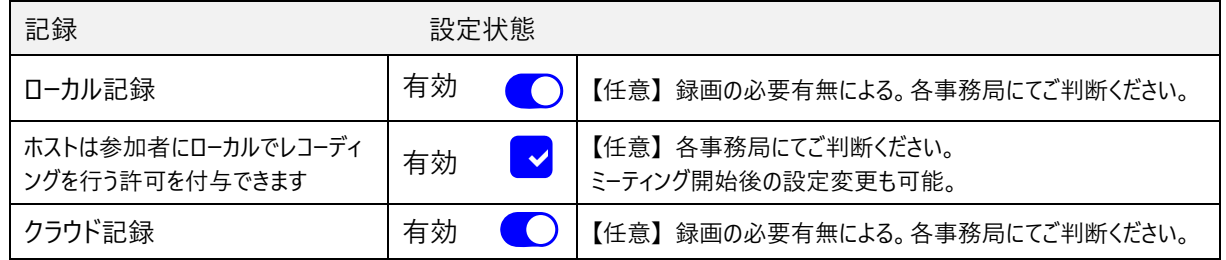

#### **Ⅳ ミーティングを設定(スケジュール)する 1. ミーティングを設定する ①ミーティング設定画⾯を開く**  ブラウザよりサインイン ➡ 〔ミーティングスケジュールする〕をクリック **ZOOM** ソリューション 75ンと価格 ミーティングをスケジュールする ミーティングに参加する <u>②必要な情報を入力する</u> | <sub>設定必須項目</sub> | インティング名を入力 設定必須項目 例)●●県がん診療連携拠点病院の緩和ケア提供体制に マイミーティング > ミーティングをスケジュールする 関するピアレビュー 等 ミーティングをスケジュールする 空欄可 トビック 「マイミーティング 使⽤するテンプレートがあれば選択。 説明(任意) ウェビナーの説明を入力 無ければ空欄可。 テンプレートを使用してく | テンブレートを選択  $_{\rm v}$ ださい **開催日・開始時刻を設定** 開始時間は実際より早めに設定してもよい。 開催日時 ホストにて設定した時刻より早く開始することも可能。  $6:00$  $\sqrt{7}$  +10  $\sqrt{2}$ 12/02/2020 所要時間 ▽ 時 0 ▽ 分 **おおよその所要時間を設定**  $\overline{1}$ 実際より長めの設定を推奨。 タイムゾーン (GMT+9:00) 大阪 札幌 東京 【□定期ミーティング】 **「⼤阪、札幌、東京」を選択 チェックは外す** 登録 口必須 任意 チェックを入れる ミーティングID J 個人ミーティングID 911 524 1137 **◎ 自動的に生成** 自動生成の為、入力不要 図パスコード 944347 セキュリティ is who have the invite link or passcode can join the meeting チェックを入れる ☑ 待機室 待機室<br>Only users a mitted by the host can join the meeting 「オン」を推奨。 各事務局にてご判断ください。 ビデオ ホスト ○ オン ◎ オフ 参加者 ● オン ○ オフ

○電話 ○ コンピューター音声 ◎ 両方 ダイヤル発信元:アメリカ合衆国 編集

音声

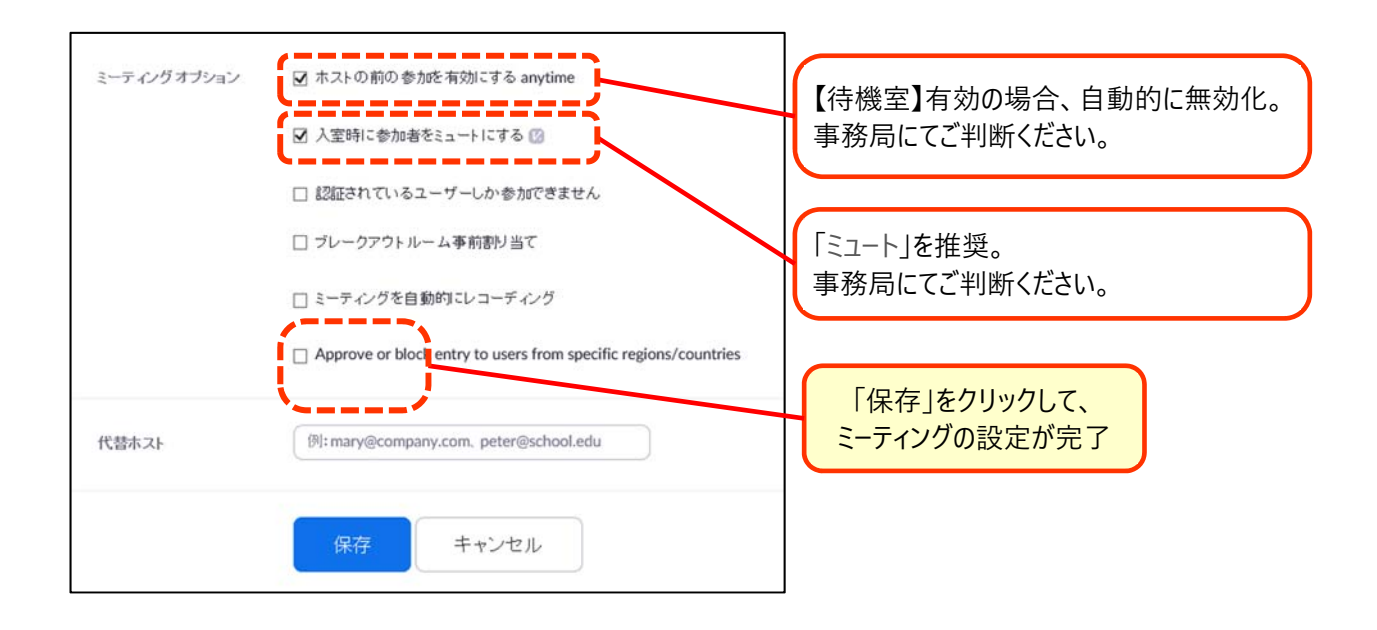

# **2. ミーティング情報を参加者に周知する**

1.で設定したミーティング情報を対象者へ周知します。

Zoom ミーティングアクセス時に必要な情報は、【ミーティング ID】・【パスコード】の 2 つです。

※URL を配布する⽅法もありますが、参加者がアクセス時に名前を設定するタイミングを確保するために、

ID とパスワードを使用してのアクセスを推奨します。

①ブラウザを起動 ➡ https://zoom.us/へアクセス ➡ サインインをする。

②〔ミーティング〕をクリック

③〔今後のミーティング〕から該当のミーティング名をクリックする

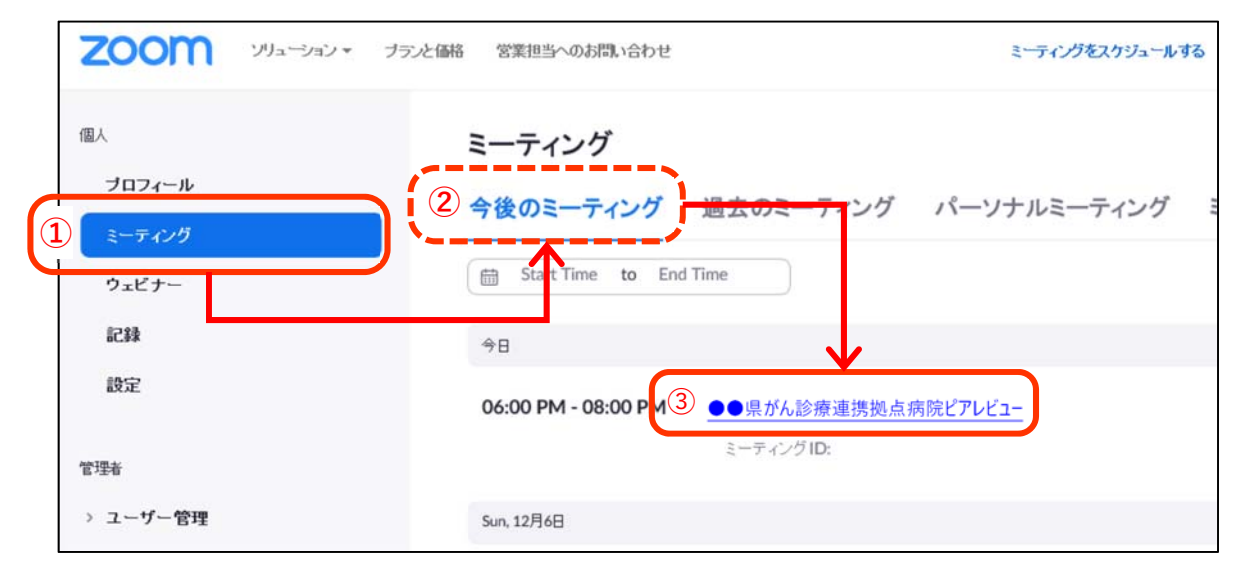

④〔招待状をコピー〕をクリック、

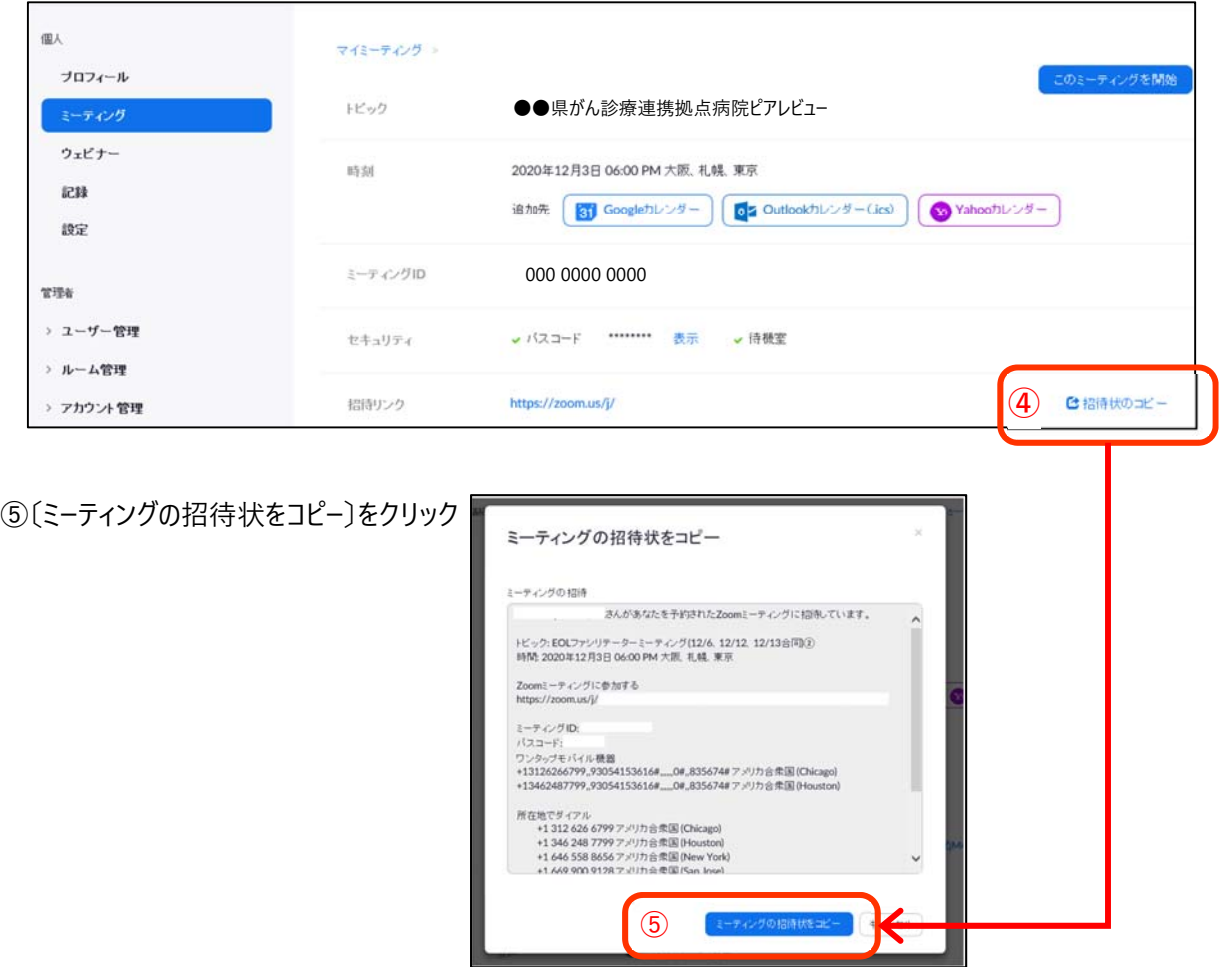

⑥メール等で送信します。

 ※コピーした招待状から、【ミーティング ID】・【パスコード】だけを抜き取り配信を推奨 ※当日配布する資料に必要なミーティン情報(ID・パスコード)を記載すると便利

# **Ⅴ Zoom の基本操作<準備>**

### **1. Zoom デスクトップアプリを起動、サインイン**

①デスクトップ・タスクバーのアイコンをクリックし、デスクトップアプリを起動

【デスクトップ・タスクバーにアイコンがない場合】 Windows マーク横に「zoom」と入力→〔Start Zoom〕クリック ②〔サインイン〕をクリック

③メールアドレス・パスワードを⼊⼒、〔サインイン〕をクリック ➡ **サインイン完了**

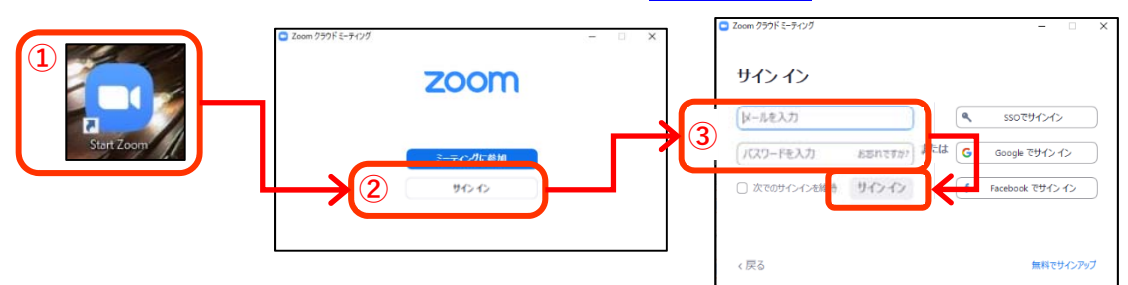

#### 【すでにサインインしていた場合】

画⾯右上のプロフィールから、名前・メールアドレスを確認し、使⽤予定のアカウントであることを確認する。

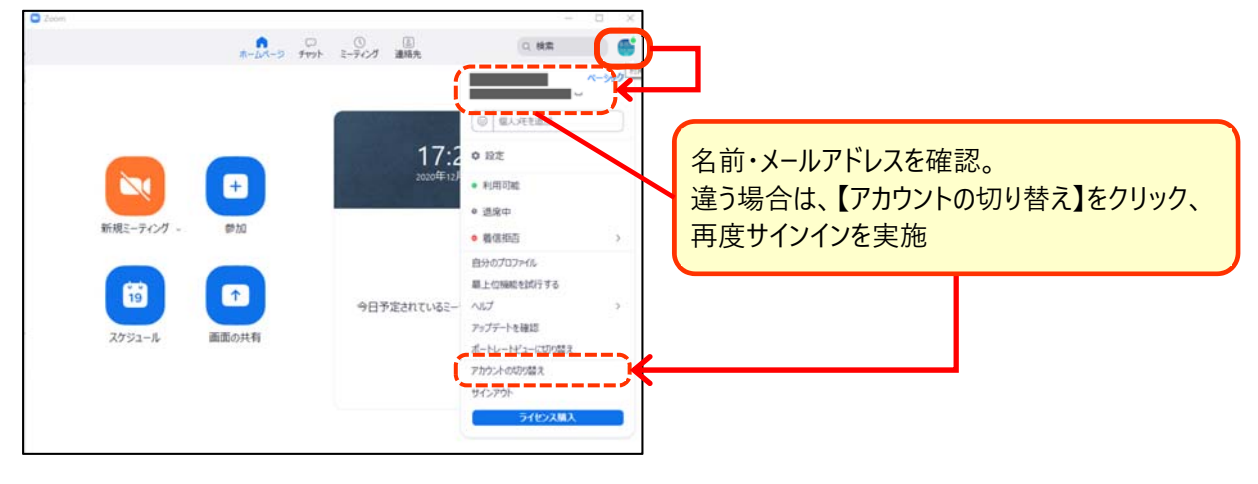

- 2. Zoom デスクトップアプリを更新 ┃ アップロ−ドは頻繁に行われる為、使用時は毎回確認することを推奨
	- ①プロフィール画像をクリック
	- ②〔アップデートを確認〕をクリック
	- ③〔アップデートが可能です〕と出たら、アナウンスに従いアップデートを実施。
		- 〔最新の状態を保っています〕と出れば OK。

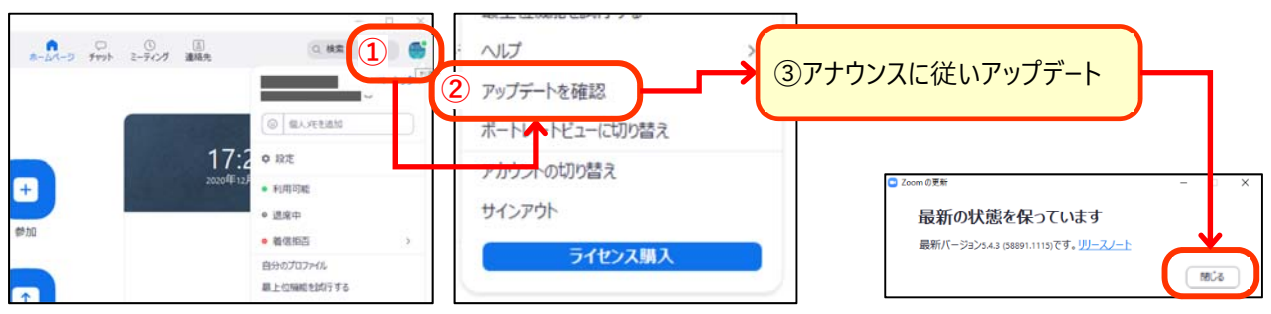

# **3. ウェブカメラ・マイク・スピーカーのテストを⾏う**

## **①ミーティングを開始する**

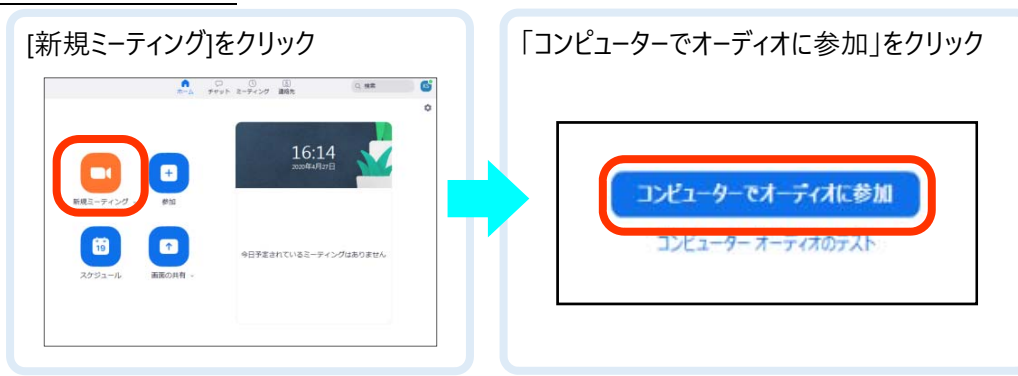

## **②ウェブカメラをテストする**

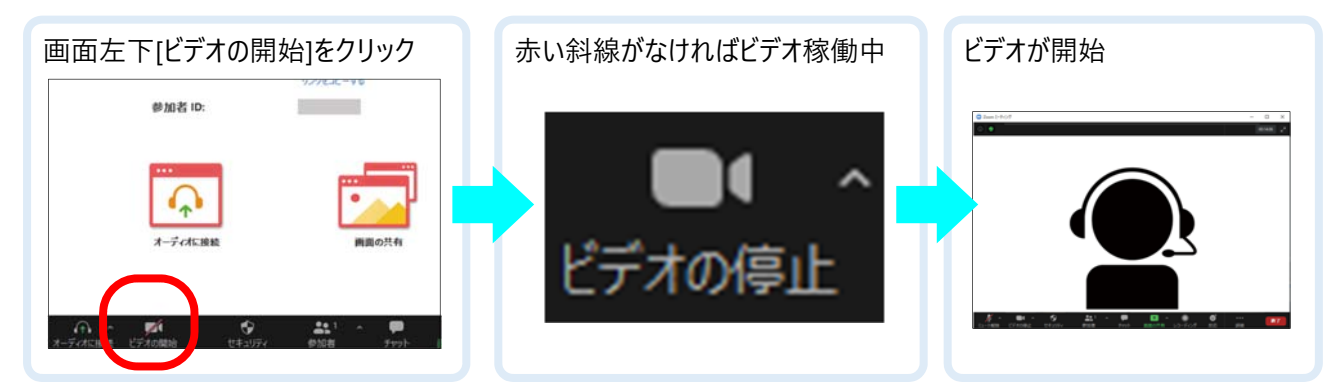

### 【何も映らない場合】

①カメラが選択されていない➡ビデオマーク横の「^」をクリック、使⽤するビデオの名称を選択 ②カメラが物理的に接続していない➡USB ケーブル等の接続を確認 ③カメラを使う他のアプリが起動している➡他のアプリを終了させる (他アプリ終了してもビデオが開始されない場合)➡Zoom アプリを終了し、再度起動させる

# **③マイク・スピーカーをテストする**

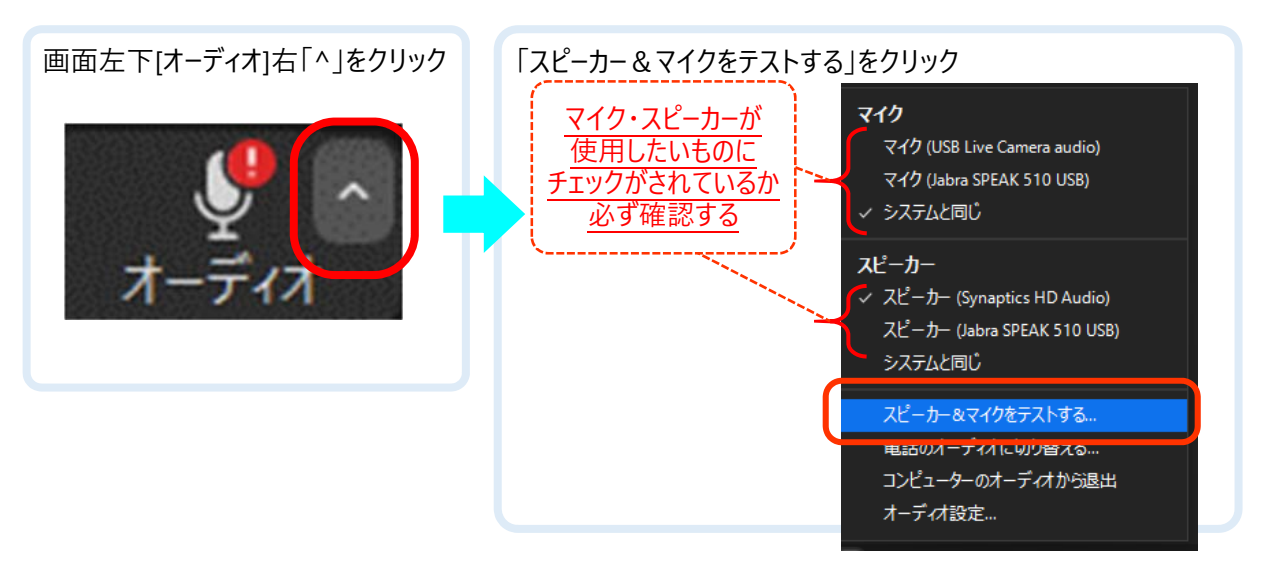

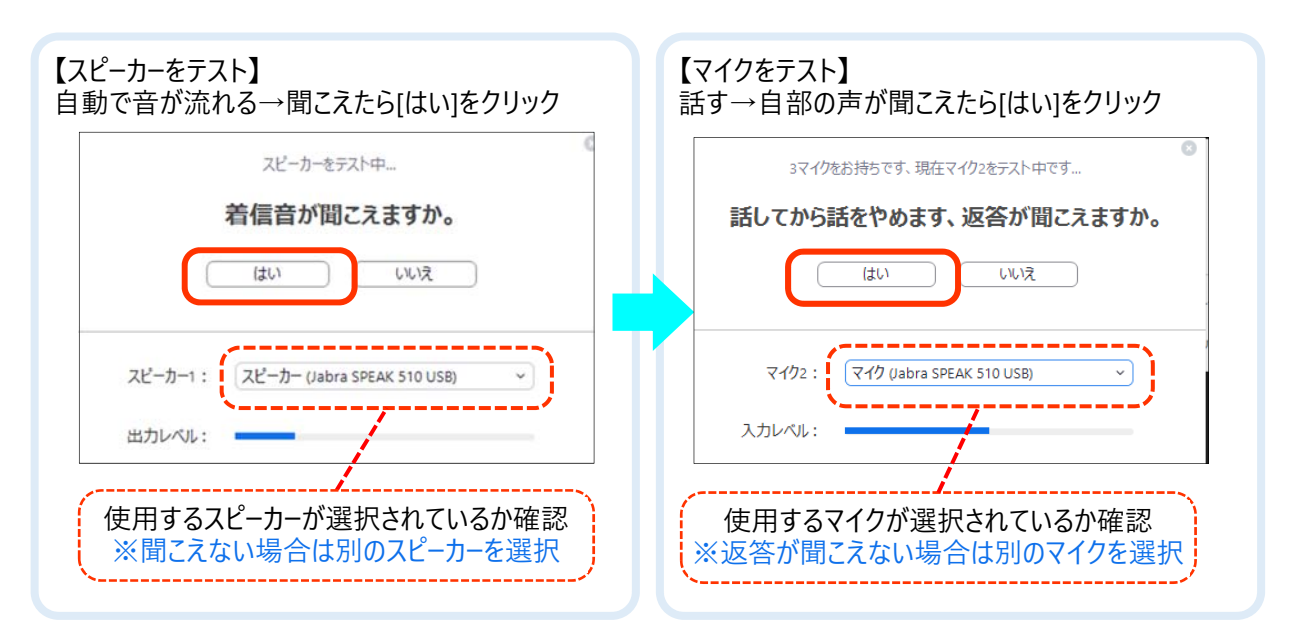

- 【マイク・スピーカーを正しく選択しているのに聞こえない・音が小さい場合】
- ①〔歯車マーク〕をクリック
- ②〔オーディオ〕をクリック

③スピーカー【出力レベル】・マイク【入力レベル】を調整する

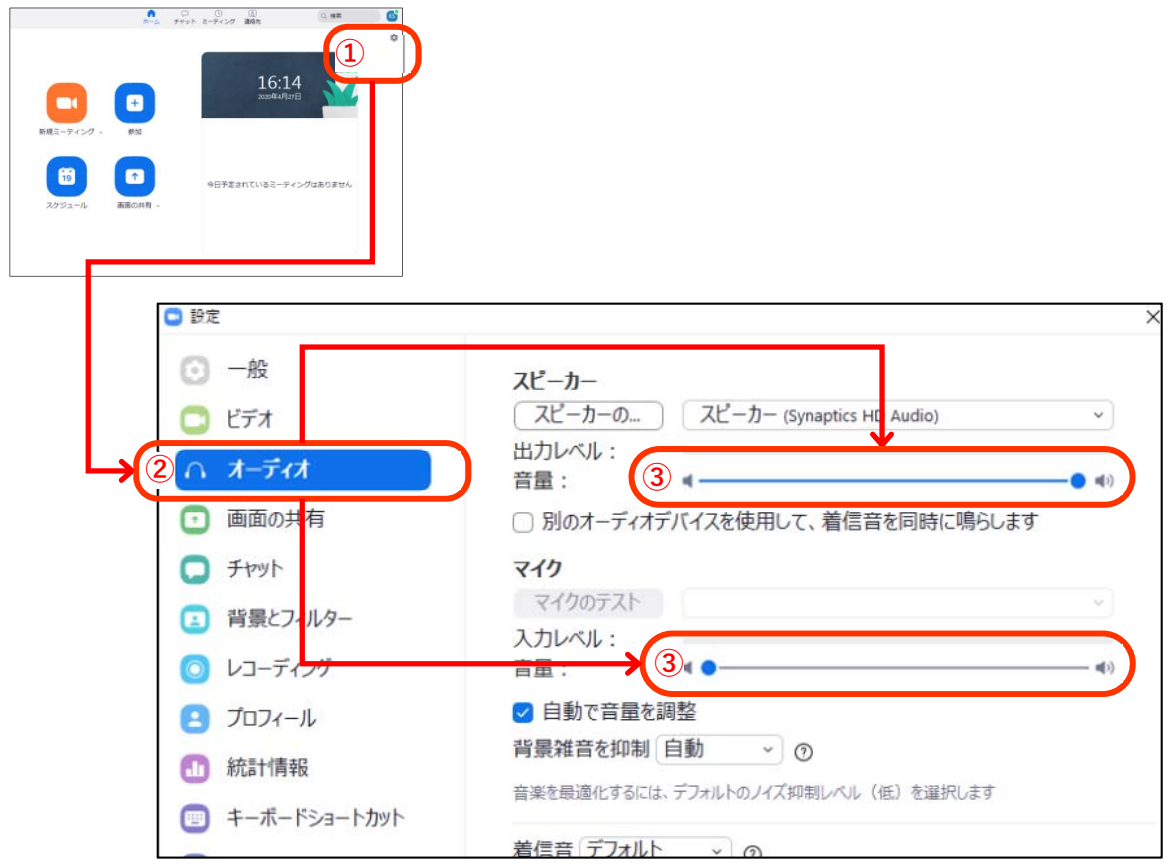

# **Ⅵ Zoom の基本操作<ミーティング中>**

#### **1. 画⾯表⽰スタイルの変更**

画面表示スタイルは、

【スピーカービュー】「話している人の画面が中央に大きく表示される」モード 【ギャラリービュー】「参加しているメンバー全員の画面が同じ大きさで見える」モード の 2 タイプがあり、任意で切り替えが可能です。 画面表示スタイルは、自身の画面のみ制御可能です。

#### **<変更⽅法>**

①画⾯右上の〔スピーカービュー〕または〔ギャラリービュー〕をクリック ②現在のスタイルと異なるスタイルへ変更

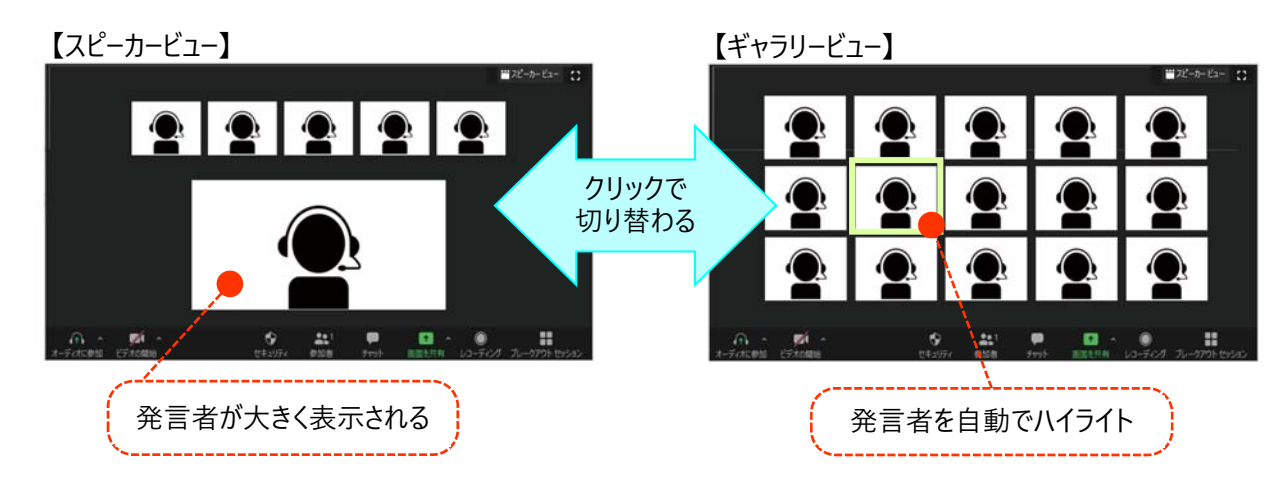

#### **<ギャラリービューの表⽰数について>**

1画面に最大 49 人 (7 × 7) までの表示が可能で、49 人を超えると次のページに表示されるようになります。 ※PC のスペックが以下の要件を満たさない場合には1画⾯に 25 ⼈などに変更されます。

〔歯車マーク〕➡〔ビデオ〕➡〔ギャラリービューで・・・最大の参加人数〕から確認可能

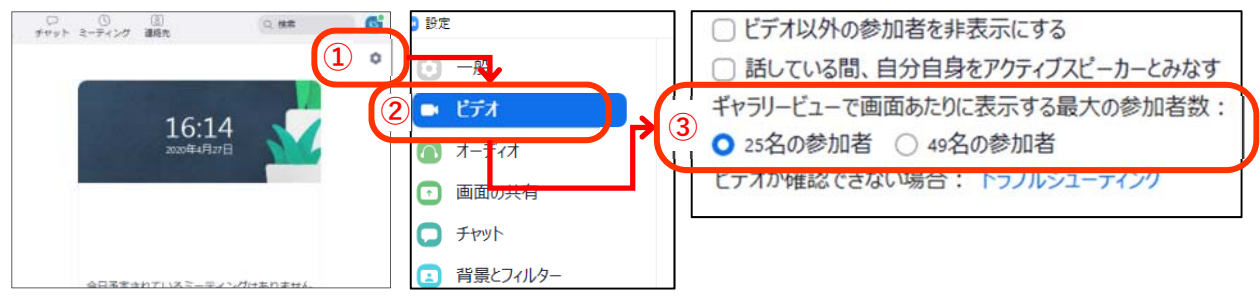

### **<Zoom 画⾯を⼤きく表⽰する>**

Zoom 画面右上中央の「□ |をクリックする

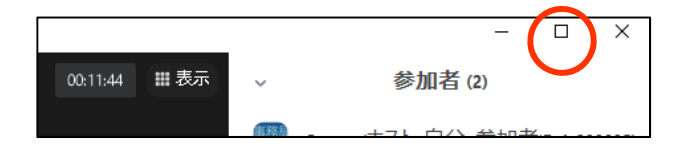

<Zoom の画面を画面いっぱい表示させる(全画面表示)>

①[表示]をクリック

②〔全画面表示の開始〕をクリック

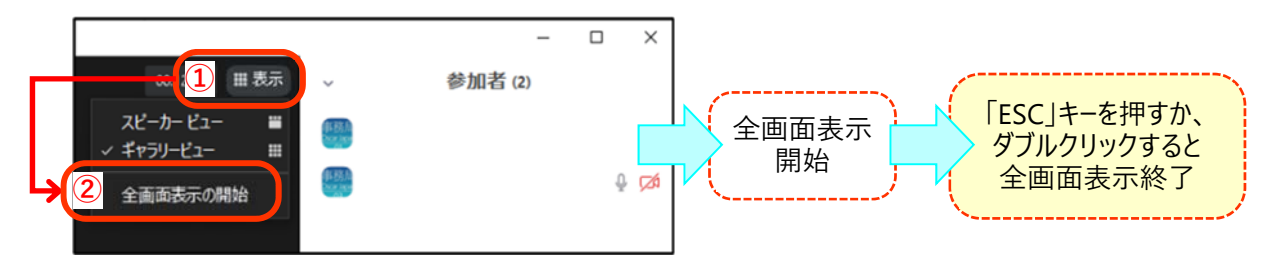

#### <Zoom の画面が小さくなってしまった場合>

Zoom ミーティング中、別のアプリケーション画面や最小化ボタンを意図せずクリックしてしまった場合、Zoom 画面が 最小化される場合がある。「最小化されたビデオの終了」をクリックすると、元の大きな表示画面に戻すことが可能。

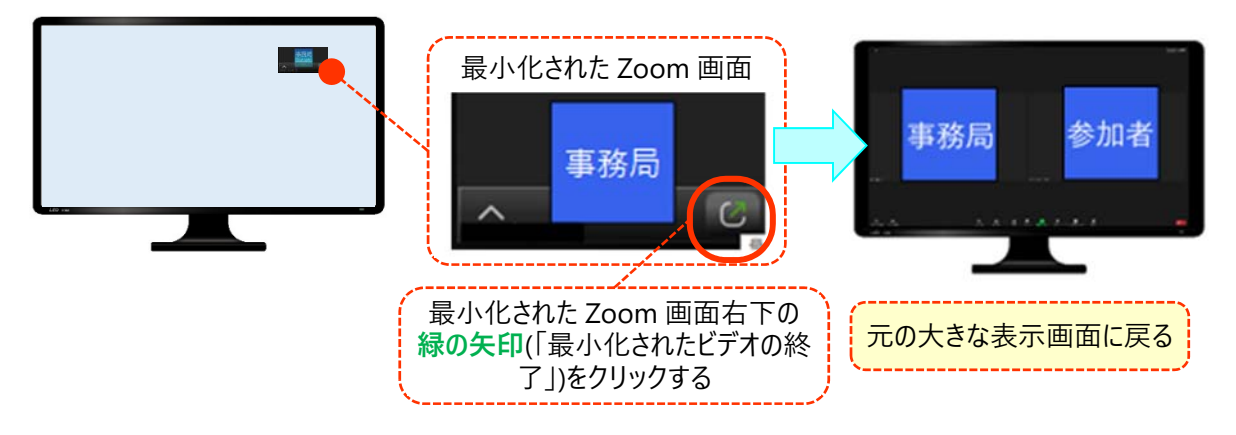

# **2. 名前の変更**

・Zoom ミーティング⼊室許可後も名前の変更が可能

・記録にはミーティング入室時の名前が記録される

・ホストは待機室で表示されている名前をもとに入室許可判断を行うため、参加者は可能な限り施設・個人名等、 あらかじめ事務局によって決められたルールに従い設定を⾏うことを推奨する。

①(表示されていない場合)〔参加者〕をクリックし、参加者リストを表示させる

②リスト最上部のご自身の名前にカーソルを合わせ、〔詳細〕をクリック

③〔名前の変更〕をクリック

4「新規表示名を入力してください」下の欄に名前を入力する

⑤〔OK〕をクリック ➡ 変更完了

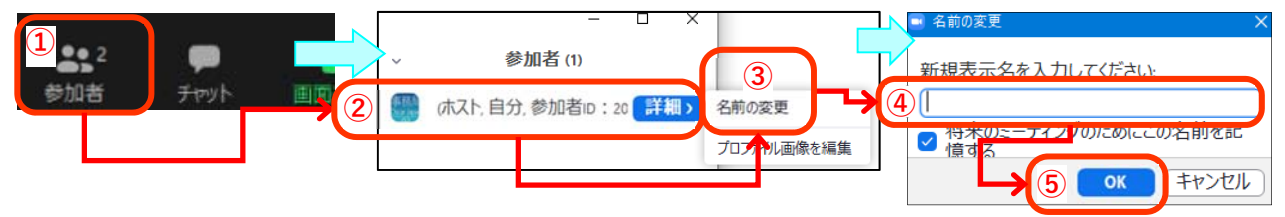

#### **3. チャット**

- ・チャット機能は、全参加者または 1 名の参加者に対しメッセージ・データファイルを送信することができる ・チャット内で送付されたデータは自身の PC にダウンロードが可能 <注意>
- ・ブレイクアウトルームへ移動を⾏うと、過去のメインセッションでのデータ送付が削除される
- ・ブレイクアウトルーム内でのチャットは、同一ルームに参加している参加者のみが閲覧可能

**①**〔チャット〕をクリックし、チャット画⾯を表⽰させる。

②〔送信先〕を選択

③「ここにメッセージを入力します」の欄にメッセージを入力、エンターキーを押して送信完了

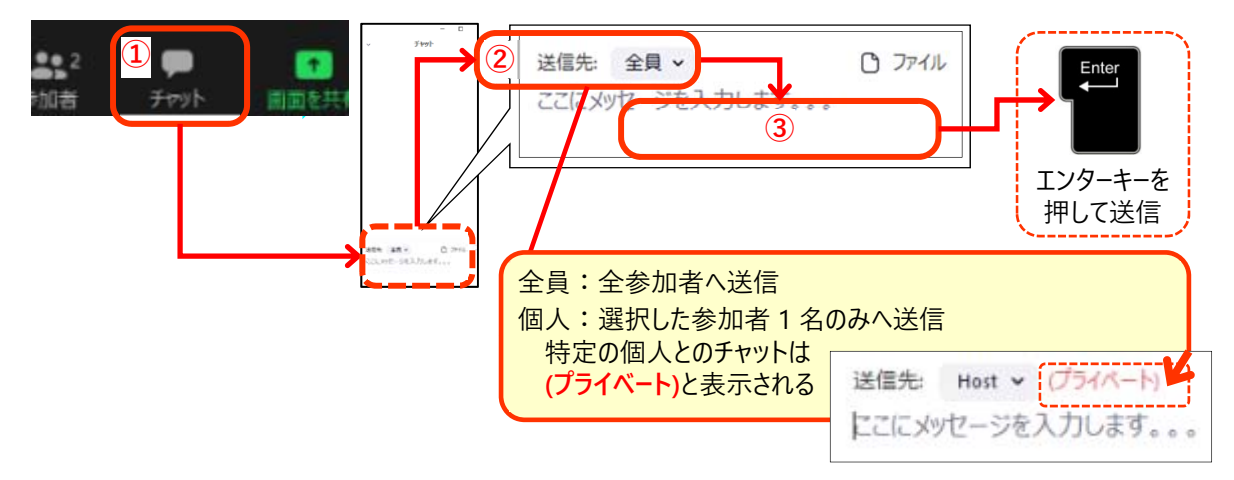

#### **<チャットを利⽤してファイルを送信する>**

各種ファイルを全員または特定の個⼈へ送信する

①〔送信先〕を選択 ②〔ファイル〕をクリック ③送りたいファイルの保存場所を選択 ④お送りいたファイルを選択 チャット画面に送信した ファイルが表示される ⑤〔開く〕をクリックし送信完了 1送信先: 全員 > zoom グループ チャット **②** ○ ファイル **THE BOULDER TO BE POST ④ EF** Dropbox コープ 四 Book1.xlsx  $rac{1}{2\pi}$  $\frac{1}{5(75)}$ 1.32 MR **C** OneDrive ダウンロード **3** Google Drive ₫. box Box **⑤** -<br>ファイル名(N **THAT INDIAN** ココンピュータ 受取りは「ダウンロード」をクリック ※ミーティングが終了すると、チャットは削除される。またブレイクアウト ルームが稼働すると、稼働前のファイルは削除されるため、必要はファ イルはアップロードされたタイミングでダウンロードすることを推奨。

# **4. ブレイクアウトルーム**

参加者マニュアル準⽤するものとする

# **5. ホワイトボード**

参加者マニュアル準⽤するものとする

#### **6. 画⾯共有**

①共有したいファイル(Word、Excel、PowerPoint、PDF など)を開く ②画⾯下〔画⾯を共有〕をクリック ③共有するウィンドウまたはアプリケーションを選択 ④〔共有〕をクリック➡画⾯共有開始

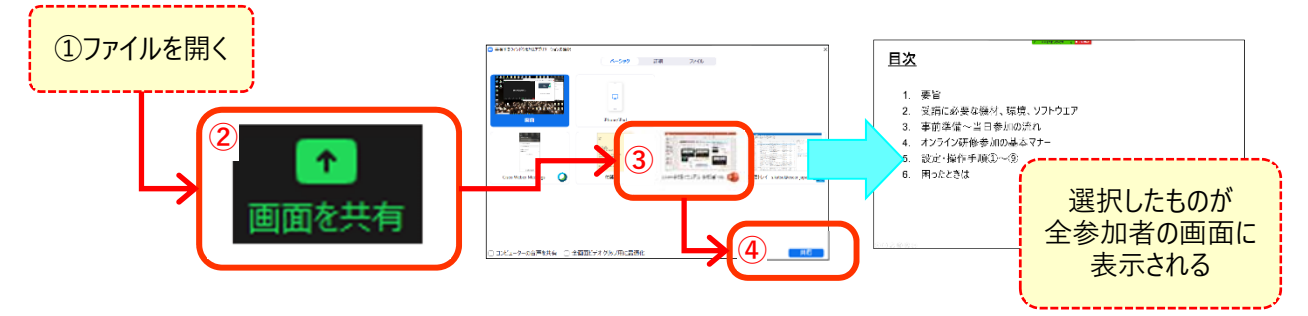

5画面上部「■共有の停止」をクリックし、画面共有を終了する

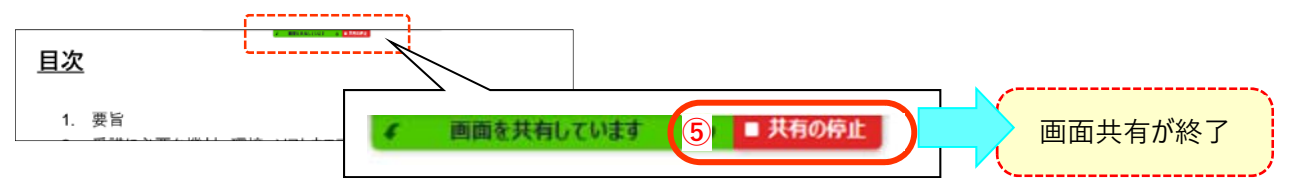

# **Ⅶ Zoom ホストとしての操作**

# **1. 参加者の⼊室を許可する**

①待機室にいる参加を確認する

②入室させたい参加者にカーソルを当て、〔許可する〕をクリック

# **2. 共同ホストの設定**

ホストは参加者の中から共同ホストを指名することができる。

共同ホストはホストと同等の権限を有するが、一部ホストだけに権限がある操作がある。(下記表参照)

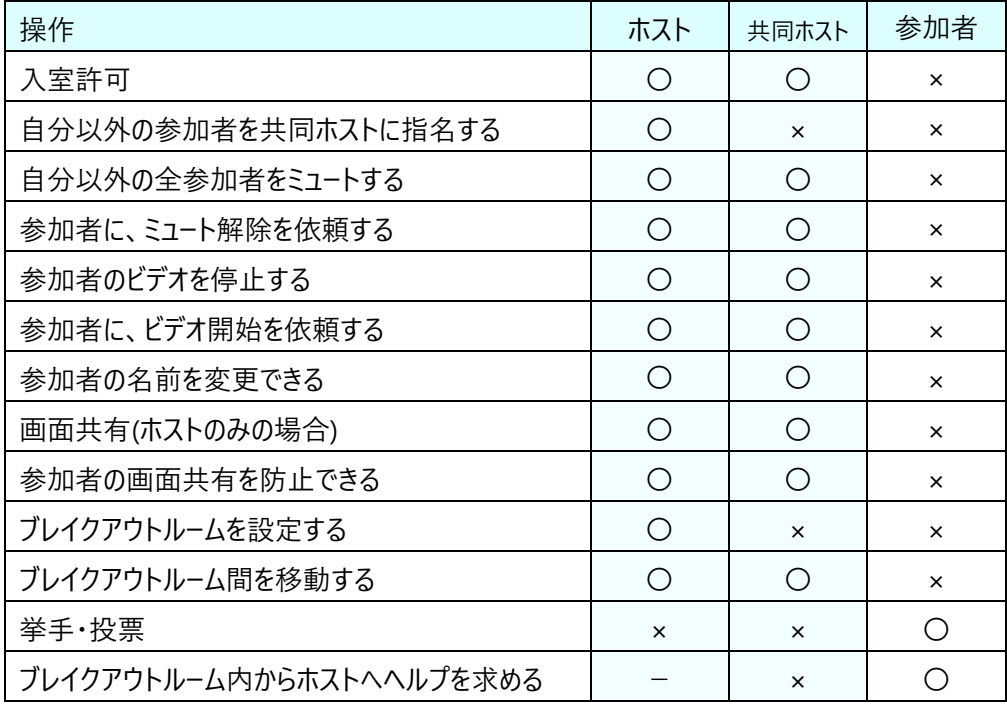

①共同ホストにしたい参加者にカーソルを当てる

②〔詳細〕をクリック

③〔共同ホストにする〕をクリック

※共同ホストでは無くす場合は①→②→〔共同ホストの権限を取り下げる〕をクリック

# **3. 参加者のマイク・カメラをコントロールする**

参加者マニュアル準⽤するものとする

# **4. 画⾯共有**

#### **<基本操作>**

①共有したいファイル(Word、Excel、PowerPoint、PDF など)を開く ②画⾯下〔画⾯を共有〕をクリック ③共有するウィンドウまたはアプリケーションを選択

④〔共有〕をクリック➡画⾯共有開始

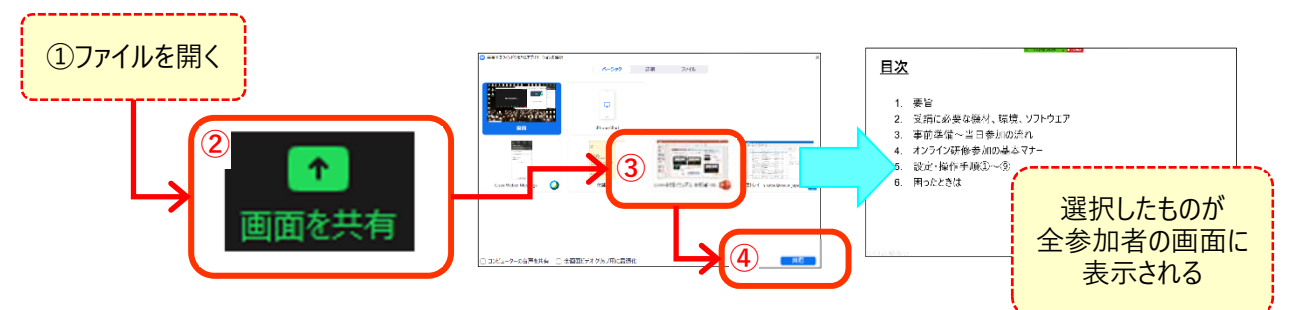

⑤画面上部「■共有の停止 |をクリックし、画面共有を終了する

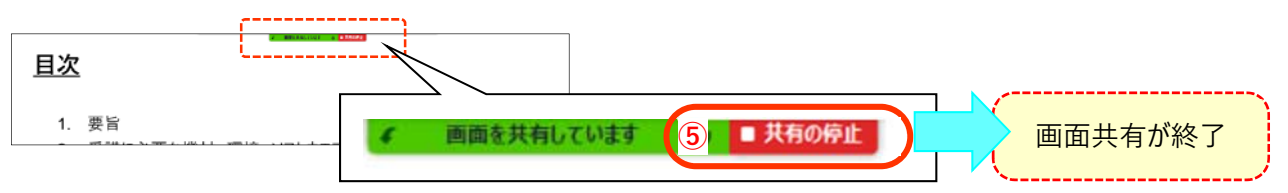

### 【発表者から画⾯共有できない場合、ホストの設定を確認する】

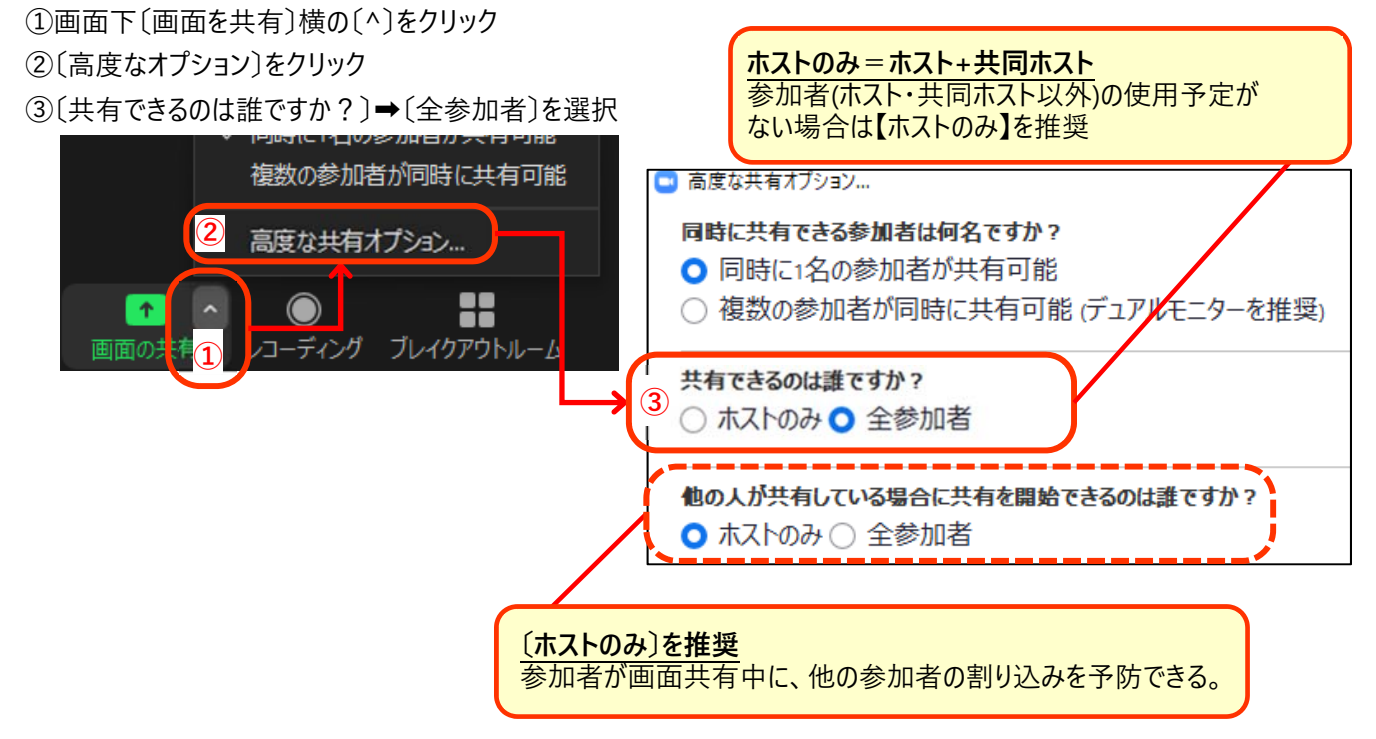

### **5. ブレイクアウトルーム**

#### **<ミーティング開始前に事前割り当てについて>**

・機能上は可能

- ・〔事務局タスク〕全参加者のメールアドレスの把握、「事前割り当て」の有効化
- ・〔全参加者タスク〕事前に事務局へ申し出たメールアドレスに紐づいたアカウントでサインインした上でアクセス 事前割り当てを設定しても、参加者が異なるメールアドレスに紐づいたアカウントでサインイン、アクセスした場合は、 設定は無効になり、ブレイクアウトルーム使⽤時に別途ホストが⼿動にてルームへの割り当てが必要となる。 **事前の準備・当日の対応を鑑みるとブレイクアウトル−ムの事前割り当て設定は推奨されない。** そのため、本マニュアルではミーティング開始後の手動でブレイクアウトルーム割り当てを行う方法を記載する。

**<基本操作>** 

**⼤まかな流れ**  任意の数のブレイクアウトルームを作成 ➡ 各ルームに参加者を割り当て ➡ オプションを設定 → セッションを開始 → セッションを終了

①画面下〔ブレイクアウトルーム〕をクリック(見当たらない場合は〔詳細〕をクリック、または全画面表示にする) ②ブレイクアウトルームの数を設定

③割り当てルールを選択

- ●自動で割り当てる=設定したルール数にランダムで割り当てる
- ●手動で割り当てる=ホストが手動ですべての参加者を割り当てる
- ●参加者によるルーム選択を許可=ホストが設定した数のルームから、参加者がルームを選択する
- ④〔作成〕をクリック ➡ ルームが任意の数設定された画面が表示される

⑤〔割り当て〕をクリック

⑥表示されたリストから割り当てる参加者にチェックを入れる

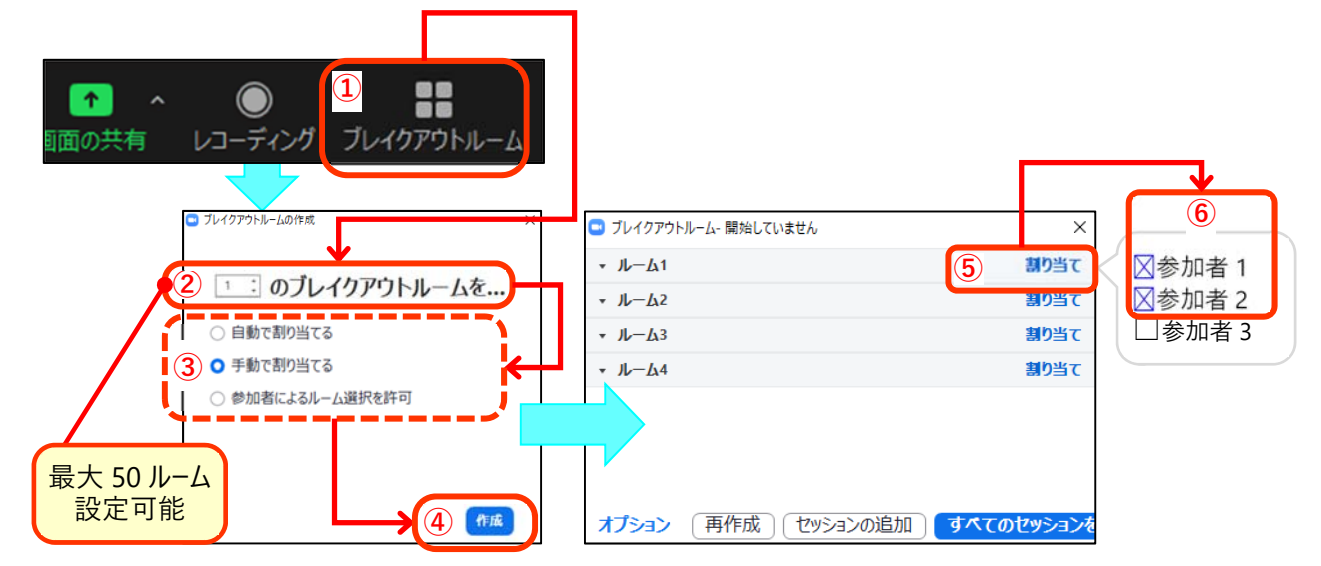

⑤〔オプション〕をクリック

⑥詳細を設定

(7) (オプション)または余白をクリックすると、オプション画面が閉じる

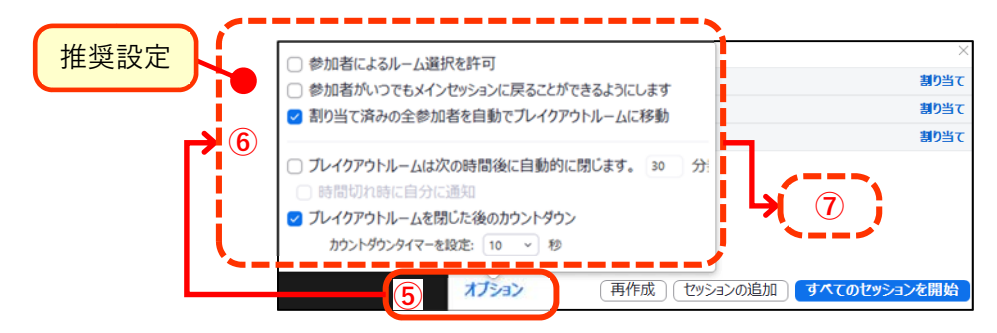

#### **推奨設定**

□参加者によるルームの選択を許可➡無効 □参加者がいつでもメインセッションに戻ることができるようにします➡無効 割り当て済みの全参加者を⾃動でブレイクアウトルームへ移動➡有効(移動時にかかる時間短縮が可能)

□ブレイクアウトルームは次の時間後に⾃動的に閉じます。00 分(ホストにて分数設定) □時間切れ時に自分に通知

➡適宜使用。使用時は「時間切れ時に自分に通知」有効化を推奨。 <メリット>

- ・残り時間がブレイクアウトルーム内で表示される
- ・プログラムがオンタイムで進む
- <注意点>
- ・セッション開始後の時間数変更は不可
- ・使用時は【図時間切れ時に自分に通知】を有効化しておくとよい。 時間切れ時にメッセージが届き、ホストにて即時終了か続⾏を選択できる。 続行(維持)を選択した場合、終了は手動で行う。

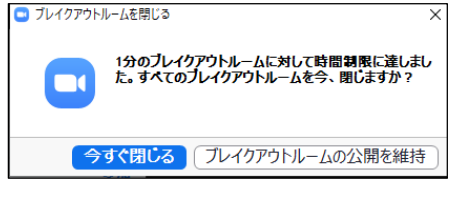

■ レイクアウトルームを閉じた後のカウントダウン➡有効(タイマ−は任意の秒数を設定。最長 120 秒)

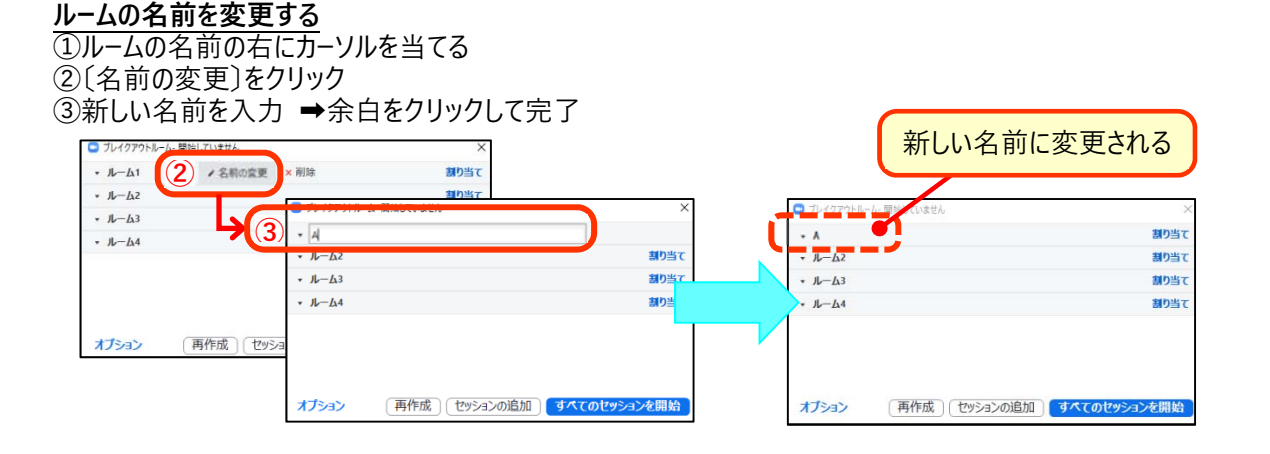

### **ルームの削除**

①削除したいルームの名前の右にカーソルを当てる ②〔×削除〕をクリック ③〔はい〕をクリック → 削除完了

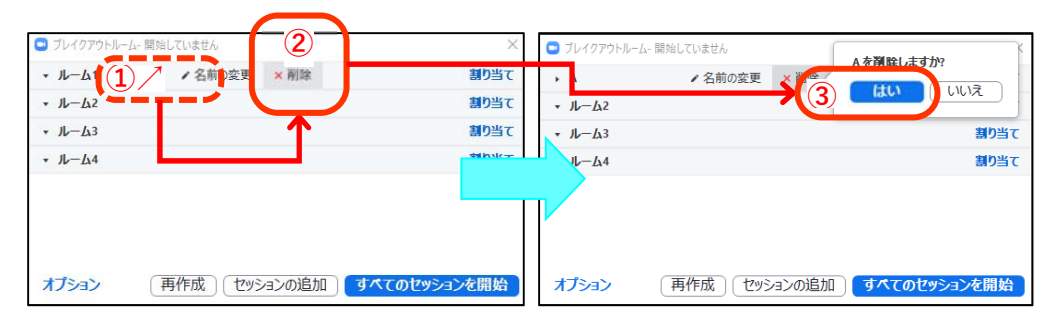

#### **ルームの追加**

〔セッションの追加〕をクリック ➡ 追加完了

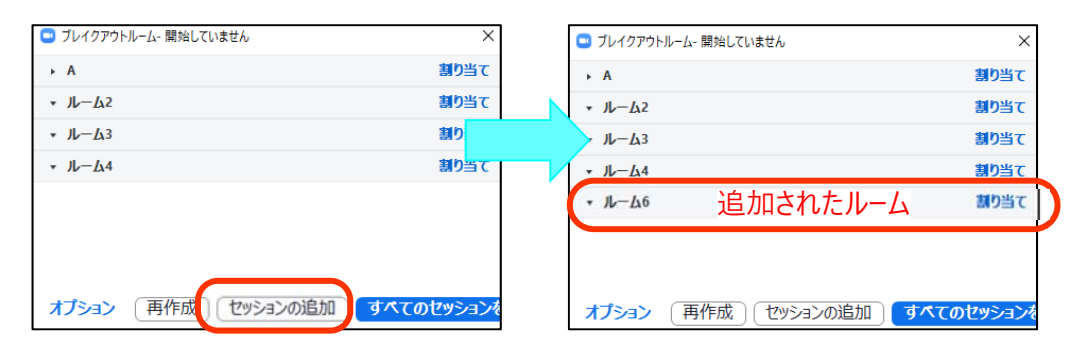

⑨〔すべてのセッションを開始〕をクリックしセッションを開始

※すぐに開始しない場合は右上〔×〕をクリックしウィンドウを閉じる(閉じても設定済の内容は記憶される)

#### ⑩〔すべてのセッションを停⽌〕をクリックしセッションを終了

※必要に応じ次のセッションを設定する。同じ割り当てを再度使用する場合は再設定不要。

#### <応用>

# **ブレイクアウトルーム間を移動する 【ホストと共同ホストが可】**

①⼊室したいルームの右〔参加〕をクリック ②〔はい〕をクリック → ルームへ自動的に移動

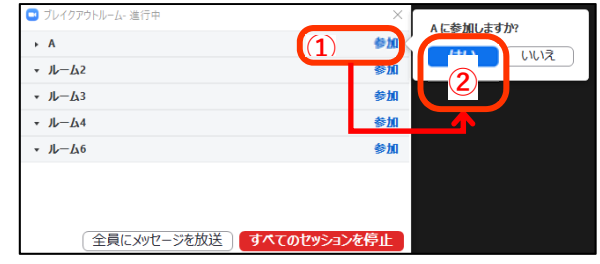

### **ブレイクアウトルームを退出する(メインセッションへ戻る)**

・ホストが〔参加者によるルームの選択を許可している場合〕は全参加者が可

・ホストが〔参加者によるルームの選択を許可していない場合〕はホストと共同ホストが可

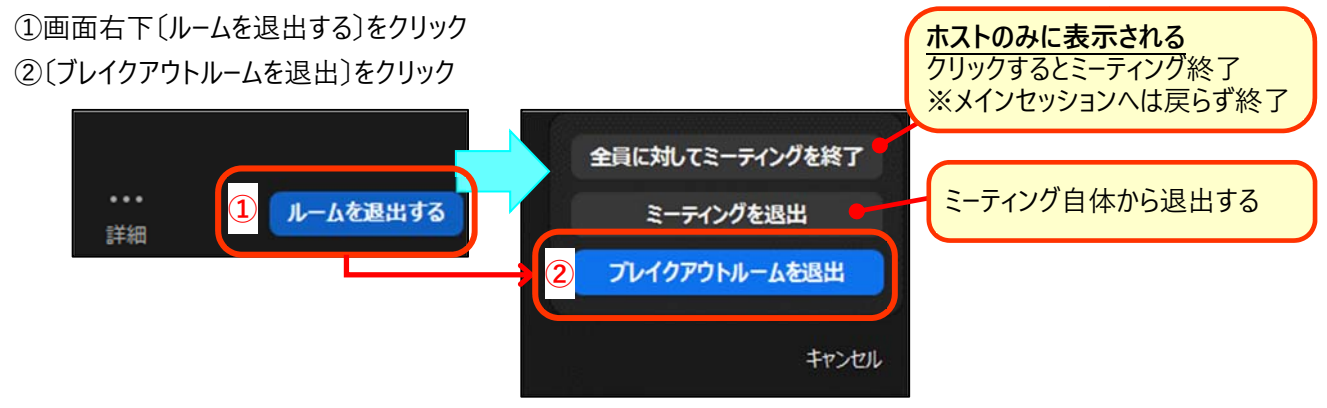

### **全ブレイクアウトルームにいる全参加者へメッセージを送る(ブロードキャスト) 【ホストのみ可】**

①〔全員にメッセージを放送〕をクリック

②メッヤージを入力する

③〔ブロードキャスト〕をクリックするとホスト以外の全参加者にメッセージが送信される

<メリット>

・ブレイクアウトルーム稼働中に全員に一斉に同一メッセージが送信できる唯一の手段 <注意>

・ホストしかメッセージを送ることができない

・画面上部に数秒だけ表示されすぐに消えてしまうため、重要度の高い内容を送るには不向き

・⽂字の⼤きさは変更できない

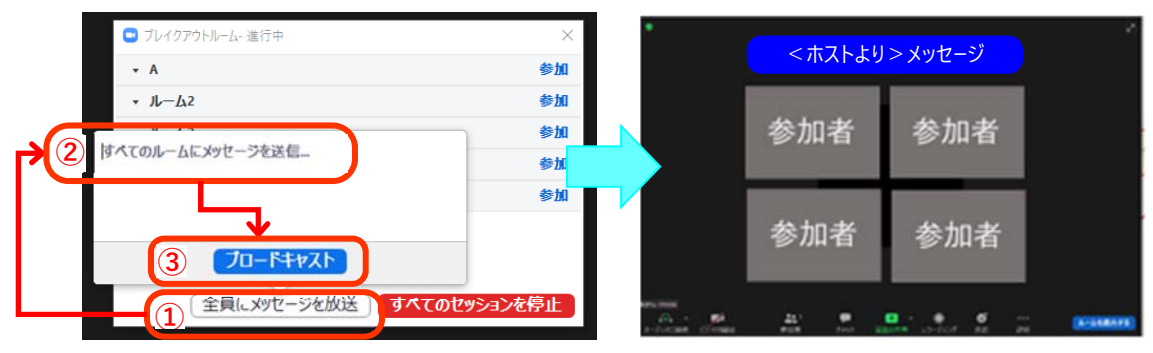

**がん診療連携拠点病院の緩和ケア提供体制に関するピアレビュー オンライン開催ハンドブック 別冊② 事務局⽤ ZOOM 操作マニュアル** 

**2021 年版** 

2020 年 12 ⽉ 7 ⽇ 第1版 2021 年 9 ⽉ 27 ⽇ 第 2 版 編 集:国立がん研究センター がん対策研究所 若尾 文彦 国立がん研究センター がん対策研究所 がん医療支援部 〒104-0045 東京都中央区築地 5-1-1, TEL: 03-3547-5201 (内線 7117), E-Mail: pcc-office@ml.ncc.go.jp

このハンドブックは、令和 2 年度 国立がん研究センター研究開発費「地域レベルで取り組む緩和ケアやがん薬物療法を含めたがん医 療の質の改善に関する研究」班(研究代表者 加藤雅志)の研究成果をもとに作成されたものです。

編集サポート:オスカー・ジャパン株式会社 研修事業部

\*本開催ハンドブックは著作権フリー素材として作成しています